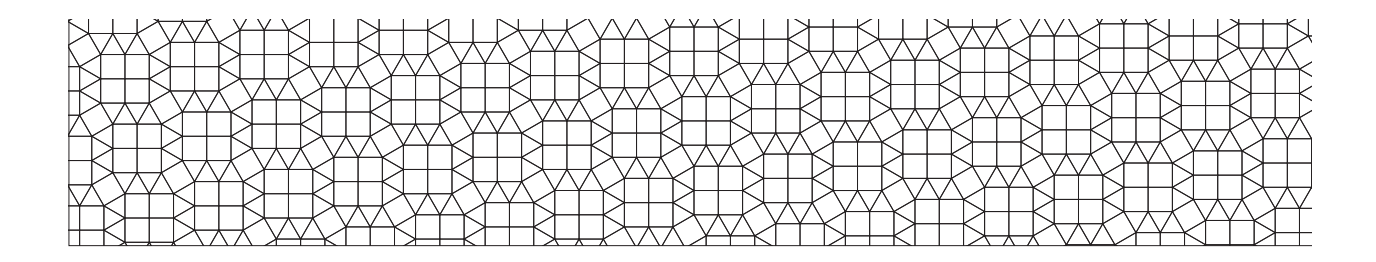

# *Software* **para el análisis y reporte de resultados de exámenes de referencia criterial**

cristian ernesto castañeda sánchez luis ángel contreras niño juan carlos rodríguez macías erick urías luzanilla

## **Introducción**

Los informes de resultados de los exámenes referidos a un criterio son empleados con diversos fines, ya sea como evaluación diagnóstica y formativa del aprendizaje de los alumnos o para la acreditación y promoción de niveles escolares. Otro uso es la evaluación de programas educativos normales y avanzados (Sánchez, 2007). La expectativa que las instituciones evaluadoras tienen al producir dichos informes es que los resultados que se reportan, además de sus consecuentes interpretaciones, produzcan un impacto favorable, tanto al interior de las escuelas como de las aulas, el cual se haga evidente en las prácticas de enseñanza, así como en las áreas que están a cargo de la planeación de la educación desde fuera de las instituciones, cuyas decisiones afectan a varios o a todos los niveles de los sistemas educativos (Ravela, 2002).

Es importante mencionar que cada institución que genera instrumentos de medición del aprendizaje emite sus propios informes, de manera que abundan los modelos. En México, los informes que se elaboran a partir de los resultados de los principales exámenes de referencia criterial aplicados a gran escala se presentan de la siguiente manera:

 a) Los informes sobre la Evaluación Nacional del Logro Académico en Centros Escolares (ENLACE), de la Secretaría de Educación Pública (SEP, 2012), presentan datos por estado que muestran el desempeño general de todos los

#### 76 Castañeda / Contreras / Rodríguez / Urías

sustentantes, y son agrupados en diferentes categorías de acuerdo a su desempeño. Por escuela, se presentan las cifras de alumnos que corresponden a cada una de las categorías establecidas para describir el desempeño en la prueba.

- b) Los informes que emite el Instituto Nacional para la Evaluación de la Educación (INEE) sobre los Exámenes de la Calidad y el Logro Educativos (Excale) presentan dos grupos de datos duros que describen, uno, el contexto de los participantes, y otro, el logro en las áreas académicas evaluadas, mediante porcentajes y medidas de tendencia central y con comparaciones entre estados.
- c) Los informes de los Exámenes Nacionales de Ingreso (Exani I, II y III) y de Egreso de Licenciatura (Egel) del Centro Nacional de Evaluación para la Educación Superior (Ceneval) contienen datos numéricos que muestran al examinado su desempeño obtenido en cada una de las áreas de conocimiento que explora el instrumento y un puntaje global.
- d) Los informes que se emiten en la Unidad de Evaluación Educativa (UEE) del Instituto de Investigación y Desarrollo Educativo (IIDE), de la Universidad Autónoma de Baja California (UABC), son integrados por datos que en cada caso resulten de interés: dominio general y específico del área de conocimiento evaluada expresados en porcentajes, puntuaciones totales y frecuencias de la población total y desagregada por grupos formados de acuerdo a la información obtenida tras explorar las variables contextuales.

Debido a los avances tecnológicos en materia de comunicación e información observados en los últimos años, es posible procesar los datos que se obtienen de los exámenes aplicados a gran escala mediante el uso de algunos programas de cómputo desarrollados con este fin.

El propósito del presente estudio es mostrar el desarrollo y uso de un programa de cómputo que permite generar, de manera eficaz y eficiente, los análisis de resultados y los reportes de ejecución en pruebas de referencia criterial de gran escala, alineadas con el currículo, que resultan apropiados a las necesidades informativas de los distintos destinatarios de los resultados de esta clase de instrumentos.

#### **¿Qué es el parrerc?**

El Programa para el análisis y reporte de resultados de exámenes de referencia criterial (PARRERC) es un software desarrollado para el procesamiento de datos numéricos producidos por este tipo de exámenes, ya sea para aquellos que fueron aplicados a gran escala, o bien, para los que se utilizaron en el aula. Con el PA-

RRERC es posible obtener: a) estadísticos del total de alumnos que respondieron la prueba y desagregados por alumno, grupo, escuela y otros, con el propósito de caracterizar a la población que fue examinada; b) información sobre el desempeño global de los estudiantes en el área del conocimiento evaluada (puntaje total y porcentaje de respuestas correctas) y de su ejecución en las unidades temáticas, cuyo dominio se exploró en el examen; c) la correlación entre los valores del desempeño y las variables de contexto que fueron evaluadas; d) reportes especializados de resultados dirigidos a distintos usuarios de la información procesada, tales como los estudiantes, padres de familia, profesores, directivos y personal encargado de la planeación educativa; y e) indicadores psicométricos, como la dificultad y poder discriminativo de ítems y la confiabilidad de las versiones de la prueba, que permitan determinar la calidad técnica del instrumento. Es importante mencionar que el programa es distribuido bajo licencia "Reconocimiento – No Comercial – Compartir Igual 3.0 Unported", según la clasificación de la organización Creative Commons.

### **Estructura, funciones y significado de los archivos de salida del parrerc**

El PARRERC es una herramienta digital con la que se pretende dar a conocer los resultados alcanzados mediante los exámenes referidos a un criterio. En la primera versión de este programa es posible obtener algunos análisis sobre el desempeño de los examinados y sobre la calidad técnica del instrumento con el que se evalúa. Una vez realizados los análisis, se pueden conseguir los informes de resultados de acuerdo a las necesidades informativas de los principales destinatarios. A continuación se describen la estructura y funcionamiento del software, los análisis que permite realizar, además de los archivos de salida que se obtienen al poner en operación las opciones que se presentan en la barra principal de la interfaz del programa.

#### Estructura y funciones generales del programa

Al igual que la mayoría de las aplicaciones de software, el PARRERC contiene una barra de menú que incluye las siguientes opciones para realizar funciones generales:

La primera opción del menú se llama "archivo". En ella se encuentran las funciones de: "cargar base de datos", "abrir proyecto", "guardar proyecto", "impri-

mir" y "salir". La opción "cargar base de datos" cumple la función de incorporar al programa el archivo en formato ".xls", el cual contiene la base de datos con las respuestas que dieron los examinados en el examen que se les aplicó, y que ahora se analizará con ayuda del programa. Al cargar la base de datos emerge una ventana de diálogo que permite seleccionar el archivo que se analizará. También, tras cargar la base de datos, aparece otra ventana en la que deben seleccionarse, mediante los botones correspondientes, las variables "identificador del sujeto", "municipio", "zona escolar", "escuela", "turno" y "grupo" en la celda respectiva, a fin de que puedan realizarse los análisis de la información.

La segunda opción del menú se denomina "análisis psicométricos", y en ella se localizan las variables que permiten obtener los resultados de las fórmulas para conocer la calidad psicométrica del examen. Dichas variables son: "análisis de ítems", "análisis gráfico de ítems" y "análisis de versiones de la prueba". La ventana de diálogo que se despliega tras activar el análisis de ítems ofrece tres tipos de análisis: "dificultad", "discriminación" y "análisis de distractores". Estos análisis deben realizarse previamente, pues son requisito de las dos opciones restantes —la de "análisis gráfico de ítems" y "análisis de versiones de la prueba"—, por lo que en ellas no se despliega ninguna ventana de diálogo o de configuración, sino que basta con seleccionar cada opción para que emerjan los archivos de salida correspondientes. Cabe señalar que dentro de la opción "análisis de ítems", aparece el control denominado "tipo de análisis", el cual al seleccionarse produce un archivo de salida con un cuadro que resume la información sobre las propiedades psicométricas de cada ítem, es decir, su dificultad, poder discriminativo y el funcionamiento de los distractores del ítem. En la figura 1 puede observarse un ejemplo de este cuadro.

| 0 |                         | Análisis de items |                |                  |                       |  |  |  |  |
|---|-------------------------|-------------------|----------------|------------------|-----------------------|--|--|--|--|
|   |                         |                   | Modelo 2       |                  |                       |  |  |  |  |
|   | <b>Item</b>             | <b>Dificultad</b> | Discriminación |                  | Opciones de respuesta |  |  |  |  |
|   |                         |                   |                | $C^*$ :          | 75.214%               |  |  |  |  |
|   | ٠                       |                   | $-0.097$       | D.               | 9.402%                |  |  |  |  |
|   |                         | 0.752             |                | B:               | 10.256%               |  |  |  |  |
|   |                         |                   |                | A.               | 5.128%                |  |  |  |  |
|   |                         |                   |                | C.               | 1.709%                |  |  |  |  |
|   |                         |                   |                | D:               | 14.530%               |  |  |  |  |
|   | $\overline{2}$          | 0.812             | 0.290          | B.               | 2.564%                |  |  |  |  |
|   |                         |                   |                | A <sup>e</sup> : | 81.197%               |  |  |  |  |
|   |                         | 0.795             |                | C.               | 10.256%               |  |  |  |  |
|   |                         |                   |                | D:               | 8.547%                |  |  |  |  |
|   | $\overline{\mathbf{3}}$ |                   | 0.065          | B <sup>e</sup> : | 79.487%               |  |  |  |  |
|   |                         |                   |                | A.               | 1.709%                |  |  |  |  |
|   |                         |                   |                | $\overline{C}$   | 13.675%               |  |  |  |  |
|   |                         |                   | 0.323          | D":              | 82.051%               |  |  |  |  |
|   | 4                       | 0.821             |                | B.               | 4.274%                |  |  |  |  |
|   |                         |                   |                | $\kappa$         | 0.000%                |  |  |  |  |
|   |                         |                   |                | $C^*$            | 88.034%               |  |  |  |  |
|   |                         |                   |                | D:               | 4.274%                |  |  |  |  |
|   | 5                       | 0.880             | 0.194          | B                | 3.419%                |  |  |  |  |
|   |                         |                   |                | A:               | 4.274%                |  |  |  |  |
|   |                         |                   |                | C.               | 5.983%                |  |  |  |  |
|   |                         | 0.863             |                | D:               | 3.419%                |  |  |  |  |
|   | 6                       |                   | 0.097          | $B^*$            | 86.325%               |  |  |  |  |
|   |                         |                   |                | $\kappa$         | 4.274%                |  |  |  |  |

**Figura 1.** Sección del archivo de salida de la opción de "análisis de ítems" Fuente: Vista de pantalla del PARRERC.

Ahora bien, al momento de seleccionar la opción "análisis gráfico de ítems" se ejecuta el Programa para el Análisis Gráfico de Ítems (PAGI) (de los Santos, 2010), un software de código abierto que fue incorporado al programa PARRERC, y que produce gráficas en las que se observa la relación que existe entre la puntuación total en el examen, además de los aciertos y errores que tuvieron en cada ítem los examinados, de tal manera que se puedan visualizar los parámetros del ítem. En la gráfica 1 se muestra un ejemplo de las gráficas que se producen al analizar un ítem. Como puede verse, la opción b del ítem es la correcta, y es elegida con mayor frecuencia por los examinados a medida que incrementa su habilidad, es decir, su calificación en la prueba representada mediante los grupos de habilidad 1, 2, 3 y 4, que equivalen al grupo bajo, medio bajo, medio alto y alto, respectivamente. Por el contrario, se observa que las opciones falsas o distractores son elegidos en mayor proporción por los grupos que tienen menor habilidad.

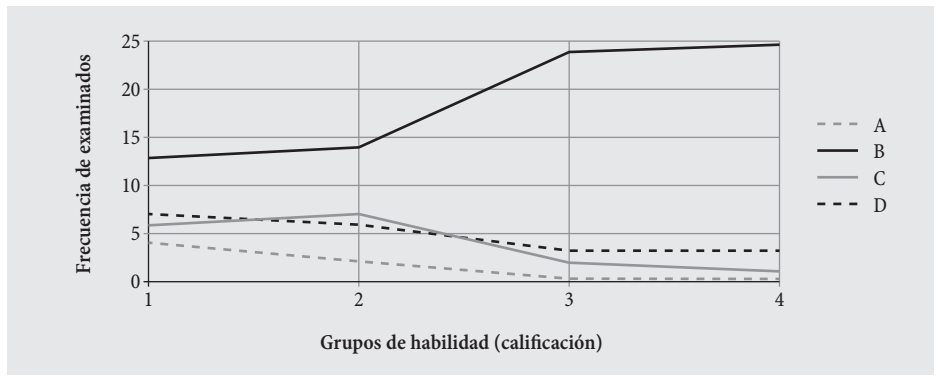

**Gráfica 1.** Ejemplo de análisis gráfico de un ítem incorporado a un archivo de salida Fuente: PARRERC.

Por último, la tercera variable de "análisis psicométricos", equivalente al "análisis de versiones de la prueba", es la que produce un archivo de salida con con un cuadro que presenta las propiedades psicométricas generales de cada versión del examen. Aquí se muestra su índice de confiabilidad, la media de dificultad y de discriminación, los puntajes mínimo y máximo y el número de ítems y de examinados.

Enseguida se encuentra la tercera opción del menú del PARRERC, llamada "análisis de resultados", la cual presenta los distintos análisis que se realizan de los resultados de la ejecución de los examinados en la prueba. En esta parte se incluyen las opciones que permiten caracterizar a la muestra de estudiantes examinados ("caracterización de los examinados") y describir tanto sus "resultados generales" (promedio y porcentaje de aciertos de toda la prueba) como los desagregados por unidad de aprendizaje (promedio y porcentaje de aciertos de

cada unidad evaluada), correspondiente a la opción de "resultados por unidad de aprendizaje". Asimismo, se incluye la opción de "resultados por unidad de aprendizaje contra variables de contexto", que son aquellos resultados que son agrupados por las variables geográficas (municipio y estado) y geográfico-escolares (zona escolar, escuela y grupo).

La opción "caracterización de examinados" es con la que se obtienen las frecuencias de los examinados en cada una de las variables de contexto que tienen respuesta en el instrumento. En la ventana de diálogo que se muestra al elegir dicha opción, el usuario debe seleccionar las variables sobre las que requiere información, y también puede seleccionar el cuadro para desplegar los gráficos correspondientes (veáse figura 2).

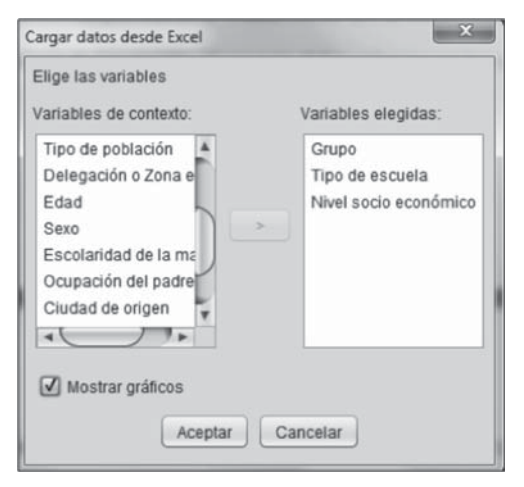

**Figura 2.** Ventana de diálogo para proceder a la caracterización de examinados Fuente: Vista de pantalla del PARRERC.

Con la opción de "resultados generales" el usuario puede obtener los puntajes y porcentajes promedio de los examinados agrupados, según las variables geográficas y geográfico-escolares, o bien, los resultados de los estudiantes de un grupo en particular. Al igual que la opción anterior, esta también ofrece la posibilidad de generar gráficos de la información requerida y tablas de Anova de un factor para los datos en los que es posible la comparación de medias. En la figura 3 se muestra la ventana de diálogo de esta opción.

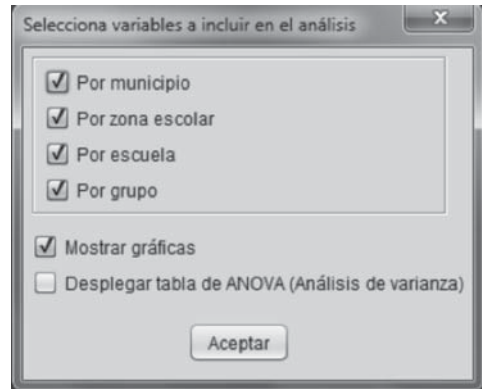

**Figura 3.** Ventana de diálogo de la opción de "resultados generales" Fuente: Vista de pantalla del PARRERC.

Los elementos de la interfaz de las opciones de "resultados por unidad de aprendizaje" y "resultados por unidad de aprendizaje contra variables de contexto" son similares. En ellos es necesario que el usuario forme, a través de una ventana de configuración, las unidades de aprendizaje que fueron evaluadas en el examen. Lo anterior se realiza al seleccionar los ítems, cuya clave aparece en una celda a la izquierda, y agregarlos a una unidad de aprendizaje que tenga un nombre que la distinga y que se introduce en una barra que aparece en la parte superior. En la figura 4 es posible visualizar la ventana de configuración de la opción de "resultados por unidad de aprendizaje".

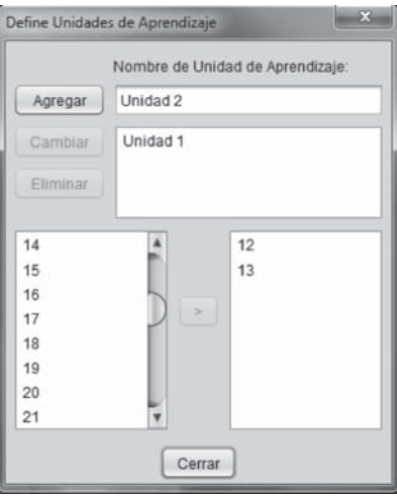

**Figura 4.** Ventana de configuración para el análisis de resultados por unidad de aprendizaje Fuente: Vista de pantalla del PARRERC.

Al momento de seleccionar la opción de "análisis de resultados" hay dos variables que permiten relacionar los resultados generales y por unidad de aprendizaje con las variables de contexto. Los elementos de interfaz de usuario de estas dos opciones son similares a los que se han descrito en este apartado.

Cabe mencionar que el archivo de salida que se genera cuando se elige la opción de "caracterización de los examinados" contiene tablas de contingencia con el número de estudiantes que corresponden a los indicadores de cada variable y sus respectivos gráficos. En la siguiente figura se muestra un ejemplo de un archivo de salida de esta opción.

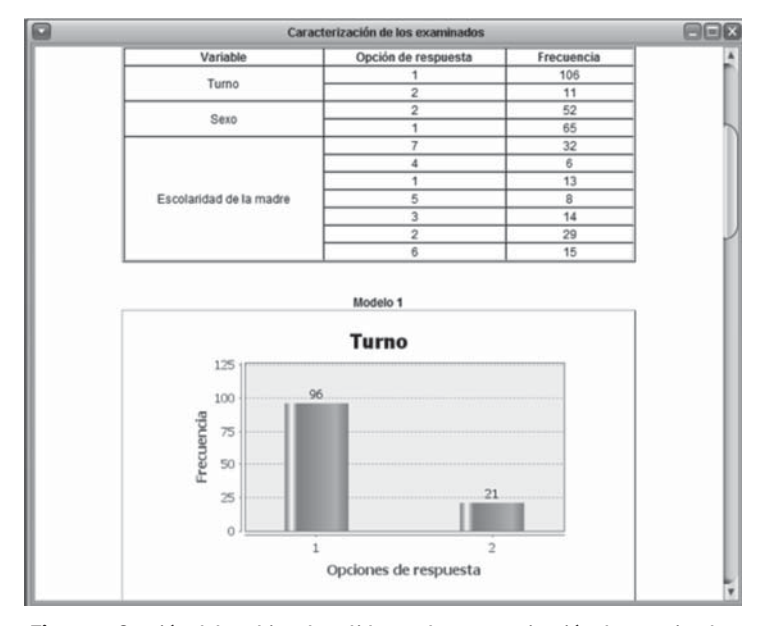

**Figura 5.** Sección del archivo de salida con la caracterización de examinados Fuente: Vista de pantalla del PARRERC.

Por su parte, para ilustrar el archivo de salida que se produce con la opción de "resultados generales", en la figura 6 se presenta la tabla de contingencia de los promedios de puntaje y porcentaje de aciertos de cada municipio y una gráfica de esta misma información.

*Software* para el análisis y reporte de resultados de exámenes de referencia criterial 83

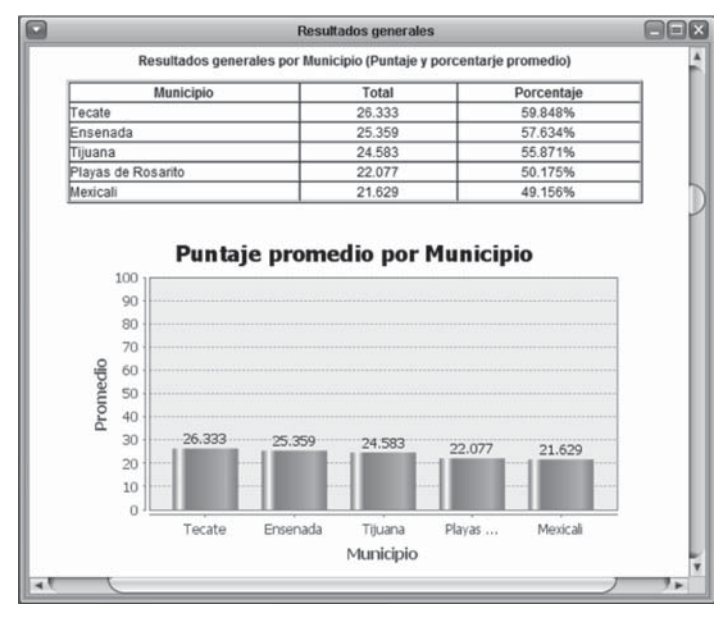

**Figura 6.** Sección del archivo de salida con los resultados generales por municipio Fuente: Vista de pantalla del PARRERC.

La opción de "resultados por unidad de aprendizaje" produce un archivo de salida en el que se muestra la información de cada unidad de aprendizaje, es decir, en cada línea de formación, área de conocimiento o contenido específico evaluado, con información similar a la que presenta la opción anterior: promedios de puntaje y porcentaje, gráficas y tablas de Anova de un factor. Respecto a este último elemento, los datos numéricos en los que es factible la comparación de medias son los resultados generales o por unidad de aprendizaje de diferentes zonas geográficas; por ejemplo, la comparación de los estudiantes de dos o más zonas escolares, escuelas o grupos. La tabla de Anova de un factor que se obtiene presenta dos valores, el de F y F crítico, e indica si existe o no diferencia significativa entre los grupos comparados.

En los archivos de salida de las opciones que relacionan los resultados generales y por unidad de aprendizaje con las variables de contexto se muestran tablas de contingencia con los datos de las variables seleccionadas por el usuario.

La cuarta opción del PARRERC se denomina "reportes de resultados". Con ella se producen los documentos en los que se integra la información pertinente para cada usuario. Dicha información es la que usualmente se ofrece en reportes de algunos exámenes de otras instituciones (SEP, 2012; INEE, 2012; CENEVAL, 2012; INEVAL, 2012; IEE, 2012; UEE, 2012) y la que se menciona en diversas fuentes como necesaria de acuerdo al destinatario (Sánchez, 2007; Ravela, 2002, 2003; Córdoba, 2006; Nicol y Milligan, 2006; Crooks, 1988).

Dentro de esta opción se encuentran seis variables, cada una de las cuales presenta el reporte que corresponde a los siguientes usuarios:

- 1. Estudiante y padres.
- 2. Docente.
- 3. Director de plantel.
- 4. Inspector de zona.
- 5. Responsables de la planeación educativa.
- 6. Secretario de educación.

Al seleccionar alguno de los puntos anteriores, en la pantalla se muestra una ventana de diálogo en la que se debe indicar la información que requiere del usuario. Por ejemplo, si se trata de un estudiante, en la ventana de diálogo se pide el número de identificación del examen que respondió y enseguida se genera el archivo de salida solicitado (veáse figura 7). Otro ejemplo es la ventana de diálogo que emerge al seleccionar la opción de reporte para un profesor. En este caso, la información que debe introducirse es la versión o modelo del examen que respondieron los grupos evaluados, el municipio y la zona escolar en la que se ubica la escuela, la clave de la misma escuela, el turno y el grupo (veáse figura 8). Para el reporte al director se solicita la misma información que al profesor, a excepción del grupo, ya que a este usuario se le entrega la información de toda la escuela que dirige (veáse figura 9).

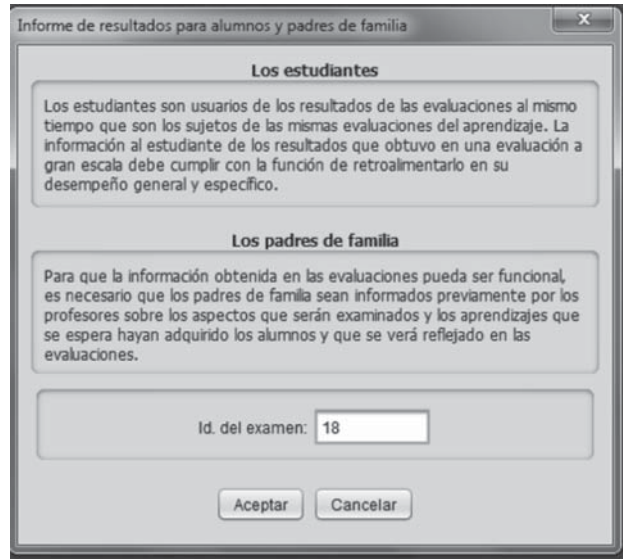

**Figura 7.** Ventana de diálogo del reporte para el estudiante y sus padres Fuente: Vista de pantalla del PARRERC.

*Software* para el análisis y reporte de resultados de exámenes de referencia criterial 85

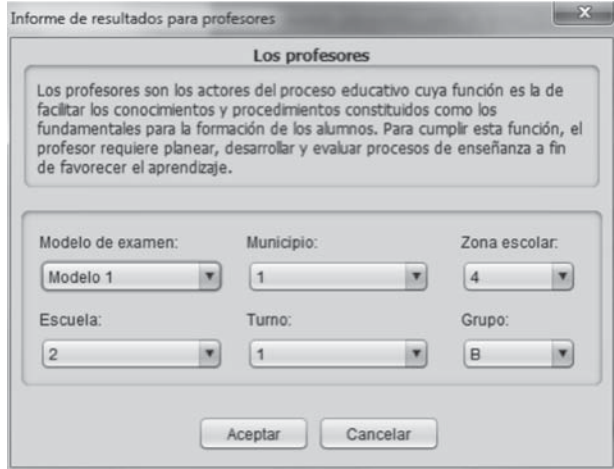

**Figura 8.** Ventana de diálogo del reporte para el profesor Fuente: Vista de pantalla del PARRERC.

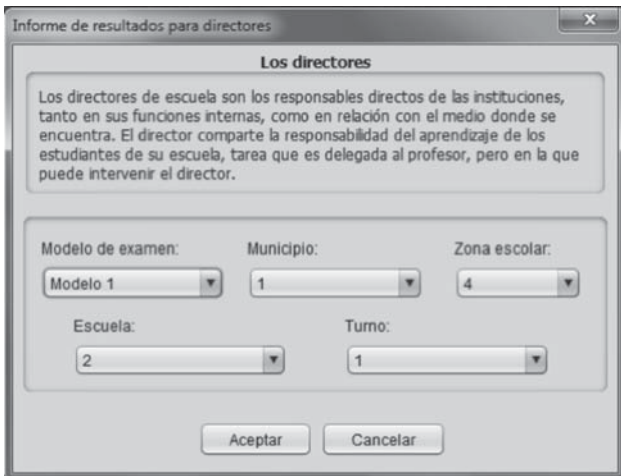

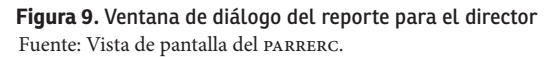

Para generar los reportes de resultados para los inspectores de zona escolar, en la ventana de diálogo que se muestra al seleccionar esta opción se solicita información sobre el municipio, la zona escolar y la versión o modelo del examen que se respondió en la zona escolar (veáse figura 10). En el caso del reporte para usuarios relacionados con la planeación educativa a nivel macro, la ventana de diálogo que aparece solo requiere que se indique el modelo o versión de examen que contiene la información solicitada (veáse figura 11).

#### 86 Castañeda / Contreras / Rodríguez / Urías

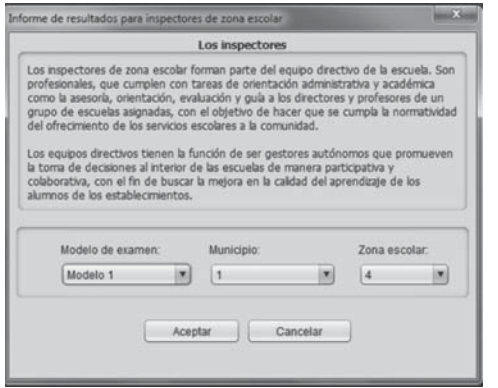

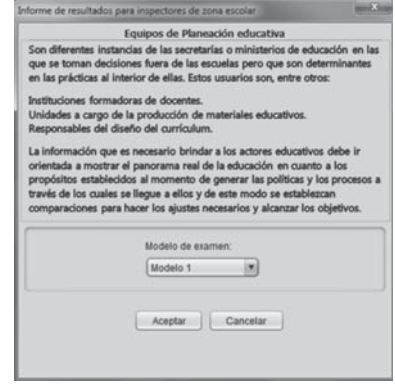

**Figura 10.** Ventana de diálogo del reporte de resultados para el inspector

Fuente: Vista de pantalla del PARRERC.

**Figura 11.** Ventana de diálogo del reporte para el equipo de planeación educativa Fuente: Vista de pantalla del PARRERC.

Como puede observarse en las figuras anteriores, las ventanas de diálogo presentan una breve descripción sobre los correspondientes usuarios de la información de los reportes y sobre el uso general de la información que se les proporciona.

Ahora bien, los informes integran básicamente dos elementos: 1) tablas de contingencia con las que es posible observar el desempeño de los estudiantes según la necesidad del usuario y 2) la interpretación de estos resultados según el porcentaje de respuestas correctas, es decir, con referencia al logro esperado (criterio) y al promedio de desempeño del grupo, escuela o zona escolar (norma). En las siguientes figuras (12, 13, 14, 15 y 16) se muestran cinco ejemplos de reportes producidos por el PARRERC para el estudiante y sus padres, el docente, el director del plantel, el inspector de zona escolar y el equipo de planeación educativa. Cabe señalar que el archivo de salida del reporte dirigido al secretario de educación es similar al que se le entrega al equipo de planeación educativa; información general sobre el desempeño y caracterización de los examinados.

|                      |                                                                                                    |          | Informe de resultados para alumnos y padres de familia |                         |          |
|----------------------|----------------------------------------------------------------------------------------------------|----------|--------------------------------------------------------|-------------------------|----------|
|                      | Examen de español<br>REPORTE a:<br>Padres y alumno                                                                                                    |          |                                                        |                         |          |
|                      | El estudiante con el examen 100 aplicó el modelo de examen Modelo 2 que tenía 44 items. 11 de ellos correspondían a la unidad de aprendizaje Unidad 1, 11 de ellos correspondían a<br>la Unidad 2, 11 de ellos correspondian a la Unidad 3 y 11 de ellos correspondian a la Unidad 4. El porcentaje de aciertos obtenidos en todo el examen fue de 40.909%, por debajo del<br>promedio del grupo. En la unidad de aprendizaje Unidad 1 obtuvo el mayor porcentaje de aciertos y en la unidad de aprendizaje Unidad 4 obtuvo el menor porcentaje de aciertos. |          |                                                        |                         |          |
|                      | Porcentaje de aciertos                                                                                                    |          |                                                        | Unidades de aprendizaje |          |
| No. exmanen          | General                                                                                                    | Unidad 1 | Unidad 2                                               | Unidad 3                | Unidad 4 |
| 100                  | 40.909%                                                                                                    | 54 545%  | 36.364%                                                | 45.455%                 | 27.273%  |
|                      |                                                                                                    |          |                                                        |                         |          |
| Porcentaje del grupo | 50.401%                                                                                                    | 63.102%  | 52 406%                                                | 55.080%                 | 31.016%  |
|                      |                                                                                                    |          |                                                        |                         |          |
|                      | General                                                                                                    | Unidad 1 | Unidades de aprendizaje<br>Unidad <sub>2</sub>         | Unidad 3                | Unidad 4 |

**Figura 12.** Ejemplo de reporte para el estudiante y sus padres Fuente: Vista de pantalla del PARRERC.

|              | Examen de español<br>REPORTE a:<br>Profesor                                                                                                    |                    |                                                                                                    |  |
|--------------|----------------------------------------------------------------------------------------------------|--------------------|----------------------------------------------------------------------------------------------------|--|
|              | escuela, el cual se muestra en la tabla 2. El puntaje más alto de este grupo fue de 35 y el más bajo fue de 20.<br>Tabla 1. Resultados generales del grupo B del turno 1 de la escuela 2 de la zona escolar 4 del municipio de 1. |                    | Los estudiantes del grupo B obtuvieron un puntaje promedio de 27.818 el cual es superior al puntaje promedio de todos los estudiantes examinados en esta |  |
| Grupo        | No. de examen                                                                                                    | Puntaje            | Porcentaje                                                                                                    |  |
|              | 130                                                                                                    | 35                 | 79.545%                                                                                                    |  |
|              | 124                                                                                                    | 33                 | 75.000%                                                                                                    |  |
|              | 133                                                                                                    | 33                 | 75.000%                                                                                                    |  |
|              | 127                                                                                                    | 31                 | 70.455%                                                                                                    |  |
|              | 129                                                                                                    | 27                 | 61.364%                                                                                                    |  |
| B            | 132                                                                                                    | 27                 | 61.364%                                                                                                    |  |
|              | 128                                                                                                    | 26<br>59.091%      |                                                                                                    |  |
|              | 134                                                                                                    | 26<br>25<br>23     | 59.091%<br>56.818%                                                                                                    |  |
|              | 126                                                                                                    |                    |                                                                                                    |  |
|              | 131                                                                                                    |                    | 52 27 3%                                                                                                    |  |
|              | 125                                                                                                    | 20                 | 45 455%                                                                                                    |  |
| Total grupo: |                                                                                                    | 27,818             | 63.223%                                                                                                    |  |
| Turno        | Tabla 2. Resultados generales de la escuela 2 de la zona escolar 4 del municipio de 1.<br>Grupo                                                                                                    | Promedio<br>27,818 | Porcentaje<br>63.223%                                                                                                    |  |
| 1            |                                                                                                    | 24.474             | 55.622%                                                                                                    |  |
|              |                                                                                                    | 28.333             | 64.394%                                                                                                    |  |
|              |                                                                                                    |                    |                                                                                                    |  |

**Figura 13.** Sección del reporte para el docente Fuente: Vista de pantalla del PARRERC.

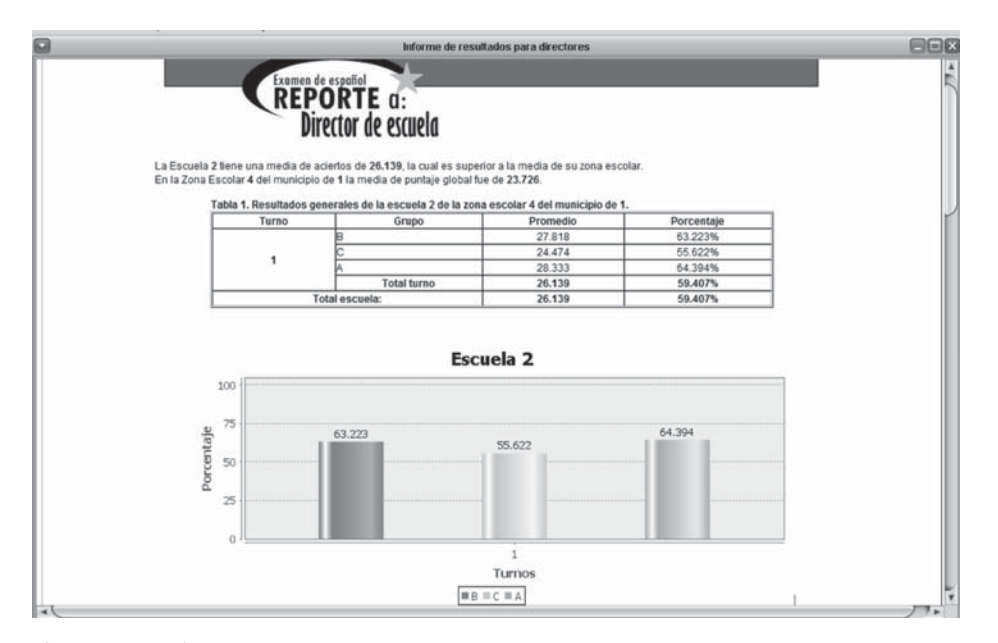

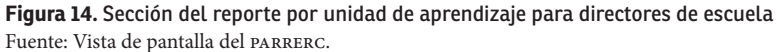

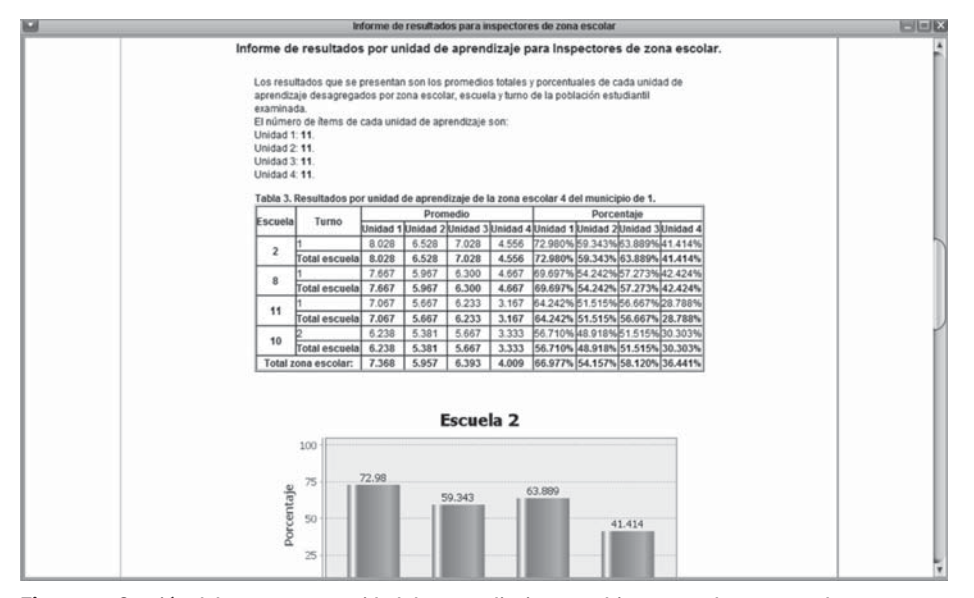

**Figura 15.** Sección del reporte por unidad de aprendizaje para el inspector de zona escolar Fuente: Vista de pantalla del PARRERC.

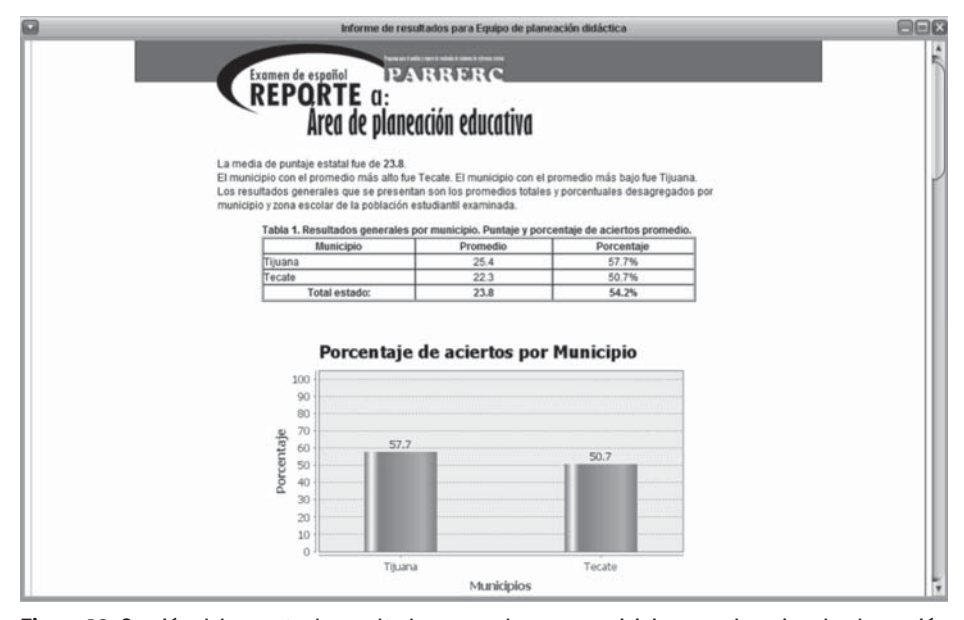

**Figura 16.** Sección del reporte de resultados generales por municipio para el equipo de planeación educativa

Fuente: Vista de pantalla del PARRERC.

Finalmente, la quinta opción del menú general del PARRERC presenta un documento de ayuda, mismo que muestra al usuario cómo debe configurarse la base de datos de Excel® a fin de que el PARRERC pueda leer el archivo y analizar la información que contiene. También indica cómo utilizar las opciones del menú principal y cómo configurar las opciones particulares que en cada caso se ofrecen, y presenta información sobre la versión del programa, los autores y la licencia que se otorga para el uso del software.

#### **Conclusiones**

El objetivo del estudio se considera alcanzado, ya que el software se realizó con éxito, pues es operacional y fue probado con datos reales derivados de la aplicación de una evaluación a gran escala. Sin embargo, es necesario precisar los niveles de logro de este desarrollo.

Con respecto a los análisis que se pueden efectuar con el software, es importante decir que el usuario es capaz de realizar análisis estadísticos de resultados principalmente en un nivel descriptivo, aunque también es posible realizar algunos cálculos inferenciales, tales como el análisis de varianza de un factor (Anova, analysis of variance) y los análisis psicométricos de los ítems y de cada versión de la prueba.

En cuanto a los reportes de resultados para cada tipo de usuarios, es posible consultarlos o imprimirlos con la opción "reporte de resultados" que se encuentra en el menú principal. Al activarla permite seleccionar al destinatario del reporte que se desea producir.

Asimismo, una vez desarrollada la primera versión del software, se llevaron a cabo una serie de pruebas con los mismos datos que sirvieron para la etapa del diseño, y que habían sido analizados mediante fórmulas del software Excel®. Los resultados fueron comparados con los que se obtuvieron en dicha etapa, a fin de tener evidencias de la funcionalidad del PARRERC. El conjunto de resultados que corresponden al desempeño de los estudiantes en el examen, y que fueron producidos por el software, coincidieron con los que se produjeron con apoyo del programa mencionado, tanto en la etapa de diseño del presente estudio como con los que se obtuvieron cuando fue desarrollado y probado originalmente el examen de español de primaria (Contreras, 2000), que fue el que despertó el interés por realizar el presente estudio evaluativo. De igual forma, los análisis de las propiedades psicométricas coincidieron con los que se generaron previamente también en Excel® y en el trabajo referido de Contreras (2000). Con lo anterior es posible concluir que el PARRERC ejecuta los análisis psicométricos del examen, así como los correspondientes a los resultados sobre el desempeño de los estudiantes en la prueba, de forma adecuada y confiable.

Cabe señalar que las métricas que son reportadas en los informes que se producen en el PARRERC son: a) el total de respuestas correctas o el porcentaje total obtenido y b) el promedio de respuestas correctas o promedio de porcentaje de un grupo o varios grupos. Es decir, no solo se presentan resultados referidos a un criterio, que era el objetivo principal, sino que también es posible presentar los referidos a una norma.

Una de las ventajas evidentes del PARRERC es que al operarlo con los datos del examen utilizado para diseñar las versiones de la prueba el tiempo fue considerablemente corto, lo que implica la posibilidad de ofrecer oportunamente a los usuarios un insumo de información fundamental para la toma de decisiones que, como ya se ha indicado, no es el único, pero es importante.

Finalmente, es necesario hacer notar que aunque el PARRERC es un software de distribución libre y cuenta con una ayuda que facilita su uso, definitivamente se trata de un programa especializado que requiere de conocimientos básicos de psicometría y evaluación del aprendizaje. Por ello, se considera que su uso entre profesores y personal técnico encargado de las evaluaciones en instituciones educativas demanda de una capacitación apropiada por parte de los autores.

### **Bibliografía**

- CENTRO NACIONAL DE EVALUACIÓN PARA LA EDUCACIÓN SUPERIOR (CENEVAL) (2012). Centro Nacional de Evaluación para la Educación Superior, A.C. (CENEVAL). Recuperado de http://www.ceneval.edu.mx/ceneval-web/content.do?page=0.
- CONTRERAS, L.A. (2000). Desarrollo y pilotaje de un examen de español para educación primaria del estado de Baja California. Tesis de maestría. Universidad Autónoma de Baja California, Ensenada.
- CÓRDOBA, F. (2006). La evaluación de los estudiantes: una discusión abierta. Revista Iberoamericana de Educación, 39(7), 1-8. Recuperado de http://www.rieoei.org/ deloslectores/1388Cordoba-Maq.pdf.
- CROOKS, T. (1988). The impact of classroom evaluation practices on students. The Review of Educational Research, 58(4), 438-481.
- INSTITUTO DE EVALUACIÓN EDUCATIVA (IEE) (2012). Instituto de Evaluación Educativa. Recuperado de http://portal2.edomex.gob.mx/ieval\_edu/inicio/index.htm?ssSourc eNodeId=2671&ssSourceSiteId=ieval\_edu.
- INSTITUTO ESTATAL DE EVALUACIÓN E INNOVACIÓN EDUCATIVA (INEVAL) (2012). Instituto Estatal de Evaluación e Innovación Educativa. Recuperado de http://www. ineval.chiapas.gob.mx/.
- INSTITUTO NACIONAL PARA LA EVALUACIÓN DE LA EDUCACIÓN (INEE) (2012). Explorador EXCALE. Recuperado de http://www.inee.edu.mx/explorador/index. php?ok=1.
- NICOL, D. Y MILLIGAN, C. (2006). Rethinking technology-supported assessment practices in relation to the seven principles of good feedback practice. En Bryan, C. y Clegg, K. (eds.), Innovative Assessment in Higher Education (pp. 64-77). New York: Routledge.
- RAVELA, P. (2002). ¿Cómo presentan sus resultados los sistemas nacionales de evaluación educativa en América Latina? Programa de promoción de la reforma educativa en América Latina y el Caribe. Recuperado de http://www.oei.es/calidad2/ravela.pdf.
- (2003). ¿Cómo aparecen los resultados de las evaluaciones educativas en la prensa? Programa de promoción de la reforma educativa en América Latina y el Caribe. Recuperado de http://www.preal.org/Archivos/Grupos%20de%20 Trabajo/Evaluaci%C3%B3n%20y%20Est%C3%A1ndares/Publicaciones/prensa%20 parte%201.pdf.
- SÁNCHEZ, C. (2007). Desarrollo de un módulo de capacitación y asesoría para apoyar el análisis, reporte e interpretación de resultados derivados de la aplicación de pruebas criteriales de gran escala. Tesis inédita de maestría. Universidad Autónoma de Baja California, Ensenada.
- SANTOS, G. DE LOS (2010). Desarrollo, operación y evaluación de un módulo para capacitar a docentes en servicio para que mejoren sus exámenes de opción múltiple

92 Castañeda / Contreras / Rodríguez / Urías

mediante el análisis gráfico de ítems. Tesis inédita de maestría. Universidad Autónoma de Baja California, Ensenada.

- SECRETARÍA DE EDUCACIÓN PÚBLICA (SEP) (2012). Evaluación Nacional del Logro Académico en Centros Escolares (ENLACE). Recuperado de http://www.enlace.sep. gob.mx/.
- UNIDAD DE EVALUACIÓN EDUCATIVA (UEE) (2012). Unidad de Evauación educativa (UEE). Recuperado de http://uee.uabc.mx/uee/.